*See other side*

# REPLACING AN HSX80 CACHE **MODULE**

# *Compaq StorageWorks™*

# *About This Card*

This document contains instructions to replace a cache module in an HSG60, HSG80, HSJ80, or HSZ80 subsystem.

**NOTE:** For instructions on upgrading a single-controller configuration to a dual-redundant controller configuration, see the appropriate array controller user guide or maintenance and service guide.

# *General Information*

[Figure](#page-0-0) 1 and [Figure](#page-0-1) 2 provide general information about the cache module. In some Compaq StorageWorks enclosure installations, the environmental monitoring unit (EMU) and power verification assembly (PVA) shown in [Figure](#page-0-1) 2 do not exist.

**NOTE:** In dual-redundant configurations, both cache modules *must* contain the same memory configuration, regardless of the array controller software (ACS) version.

<span id="page-0-0"></span>Figure 1. Cache module

<span id="page-0-1"></span>Figure 2. Cache module locations

# *Single-Controller Configurations*

Use the steps in "[Removing a Cache Module](#page-0-2)" and "[Installing a Cache](#page-0-3)  [Module](#page-0-3)" to replace a cache module. Replacing a cache module also involves transferring the cache memory from the failed cache module to the replacement cache module.

**NOTE:** After the controller shuts down, the reset button  $\bullet$  and the first three light emitting diodes (LEDs) <sup>2</sup> turn ON (see [Figure](#page-0-5) 3). This might take several minutes to happen, depending on the amount of data that needs to be flushed from the cache module.

Proceed only after the reset button stops FLASHING and remains ON.

**CAUTION:** Static electricity can easily damage a cache module or a DIMM. Wear a snug-fitting, grounded electrostatic discharge (ESD) wrist strap.

## <span id="page-0-2"></span>*Removing a Cache Module*

Use the following steps to remove a cache module:

1. If the controller is operating, connect a PC or terminal to the controller maintenance port.

- 9. Note the location for each DIMM in the old cache module and use these locations when installing the DIMMs in the replacement cache module.
- <span id="page-0-8"></span>10. Press down on the DIMM retaining clips (see [Figure](#page-0-7)  $4, ③$ ) at both ends of the DIMM  $\bullet$  being removed.

If the controller is not operating, go to [step](#page-0-4) 6.

2. From the host console, stop all host activity to the controllers and dismount the logical units in the subsystem.

- 3. If using a Microsoft Windows NT or Windows 2000 platform, shut down the server.
- 4. Run the fault management utility (FMU) to obtain the last failure codes, if desired.
- 5. Shut down "this controller" with the following command:

SHUTDOWN THIS\_CONTROLLER

- <span id="page-0-9"></span>11. Gently remove the DIMM from the DIMM slot  $\bullet$  and place the DIMM on an antistatic bag or a grounded antistatic mat.
- 12. Repeat [step](#page-0-8) 10 and [step](#page-0-9) 11 for each DIMM.

**IMPORTANT:** The replacement cache module must contain the same cache memory configuration as the module being replaced.

- <span id="page-0-10"></span>1. Insert each DIMM (see [Figure](#page-0-7) 4,  $\bullet$ ) straight into the appropriate slot  $\bullet$ of the cache module, ensuring that the notches in the DIMM align with the tabs in the slot.
- 2. Press the DIMM gently into the slot until seated at both ends.
- 3. Engage the two retaining clips  $\bullet$  for the DIMM.
- <span id="page-0-11"></span>4. Make sure both ends of the DIMM are firmly seated in the slot and both retaining clips engage the DIMM.
- 5. Repeat [step](#page-0-10) 1 through [step](#page-0-11) 4 for each DIMM.

<span id="page-0-5"></span>Figure 3. Controller reset button and first three LEDs

**IMPORTANT:** For Model 2100 and 2200 enclosures, omit [step](#page-0-4) 6 and [step](#page-0-6) 7. The ECB does not contain switches or use ECB Y-cables.

- $\bullet$ Cache memory power LED
- ❷ External cache battery (ECB) cable
- ⋒ Retaining lever
- $\bullet$ Dual inline memory module (DIMM)
- ❺ Backplane connector
- **CAUTION:** The ECB must be disabled—the status LED is OFF—before disconnecting the ECB Y-cable from the cache module. Failure to disable the ECB might damage the cache module.
- <span id="page-0-4"></span>6. Disable the ECB by pressing the battery disable switch until the status LED stops FLASHING—approximately five seconds.
- <span id="page-0-6"></span>7. Disconnect the ECB Y-cable from the cache module.
- 8. Disengage both retaining levers, remove the cache module, and place the cache module on an antistatic bag or a grounded antistatic mat.

**NOTE:** Remove all DIMMs for installation in the replacement cache module.

**NOTE:** To make pressing down on the DIMM retaining clips easier, consider using the eraser end of a pencil or a small screwdriver.

<span id="page-0-7"></span>Figure 4. Removing or installing a DIMM

### <span id="page-0-3"></span>*Installing a Cache Module*

Use the following steps to install a cache module:

**CAUTION:** Carefully align the cache module in the Cache A guide rails. Misaligning the module might damage the backplane.

6. Insert the cache module into Cache A bay and engage the retaining levers.

**IMPORTANT:** For Model 2100 and 2200 enclosures, omit [step](#page-0-12) 7 and [step](#page-0-13) 8. The ECB does not contain switches or use ECB Y-cables.

**CAUTION:** The ECB must be disabled—the status LED is OFF—before connecting the ECB Y-cable to the cache module. Failure to disable the ECB might damage the cache module.

- <span id="page-0-12"></span>7. If not already done, disable the ECB by pressing the battery disable switch until the status LED stops FLASHING—approximately five seconds.
- <span id="page-0-13"></span>8. Connect the ECB Y-cable to the cache module.
- 9. If not already connected, connect a PC or terminal to the controller maintenance port for the replacement cache module.

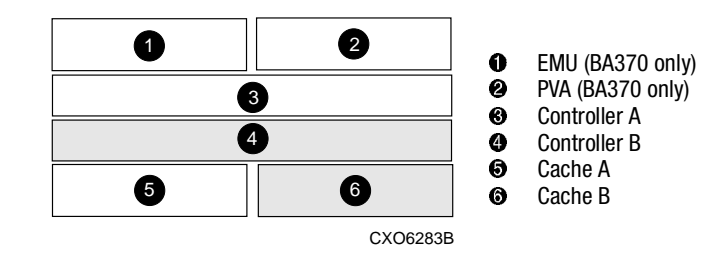

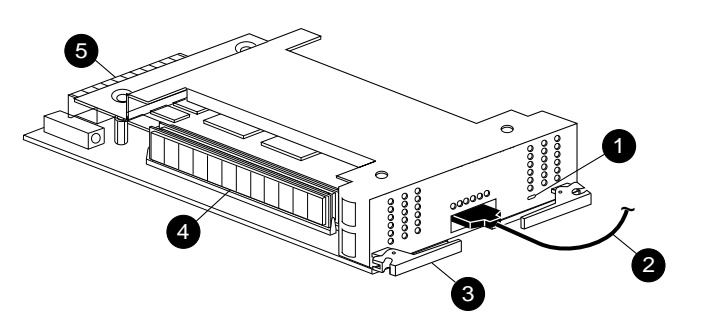

CXO6465B

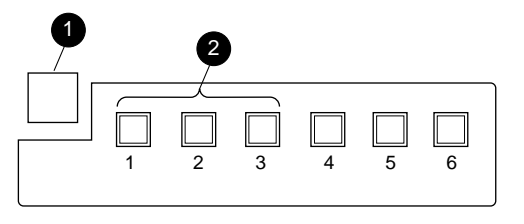

CXO6991A

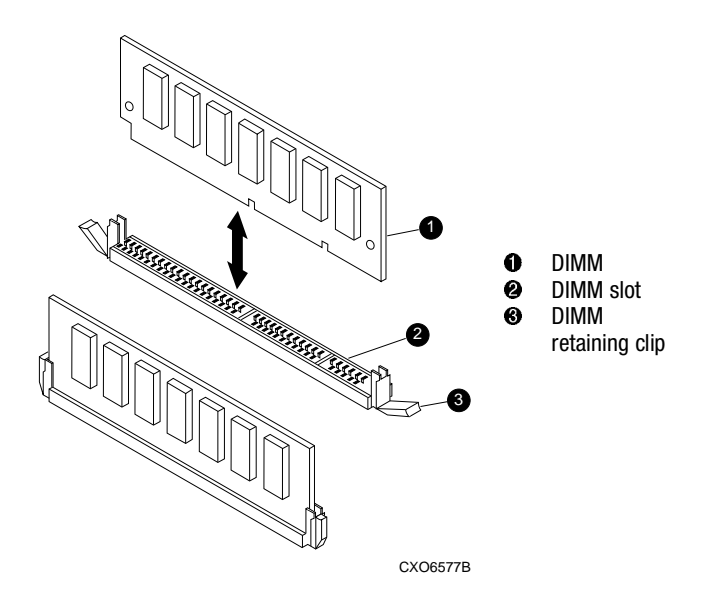

# **European Union Notice**

Products with the CE Marking comply with both the EMC Directive (89/336/EEC) and the Low Voltage Directive (73/23 EEC) issued by the Commission of the European Community. Compliance with these directives implies conformity to the following European Norms (in brackets are the equivalent international standards):

- ■EN 55022 (CISPR 22) *Electromagnetic Interference*
- ■EN 50082-1 (IEC 801-2, IEC 801-3, IEC 801-4) *Electromagnetic Immunity*
- ■EN 60950 (IEC 950) *Product Safety*

# **NOTICE**

© 2000 Compaq Computer Corporation.

COMPAQ, Compaq logo, and StorageWorks Reg. U.S. Pat. & Tm. Off. Microsoft, Windows, and Windows NT are trademarks of Microsoft Corporation. All other product names mentioned herein may be trademarks of their respective companies.

THE INFORMATION IN THIS PUBLICATION IS PROVIDED "AS IS" WITHOUT WARRANTY OF ANY KIND. THE ENTIRE RISK ARISING OUT OF THE USE OF THIS INFORMATION REMAINS WITH RECIPIENT. IN NO EVENT SHALL COMPAQ BE LIABLE FOR ANY DIRECT, CONSEQUENTIAL, INCIDENTAL, SPECIAL, PUNITIVE OR OTHER DAMAGES WHATSOEVER (INCLUDING WITHOUT LIMITATION, DAMAGES FOR LOSS OF BUSINESS PROFITS, BUSINESS INTERRUPTION OR LOSS OF BUSINESS INFORMATION), EVEN IF COMPAQ HAS BEEN ADVISED OF THE POSSIBILITY OF SUCH DAMAGES AND WHETHER IN AN ACTION OF CONTRACT OR TORT, INCLUDING NEGLIGENCE.

#### **The limited warranties for Compaq products are exclusively set forth in the documentation accompanying such products. Nothing herein should be construed as constituting a further or additional warranty.**

REPLACING AN HSx80 CACHE MODULE

Third Edition (December 2000) Part Number: 196742-023EK–80CAH–IM. C01**Compaq Computer Corporation**

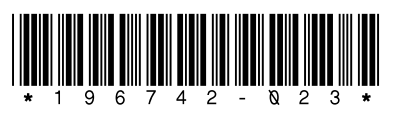

# *Open Card Completely Before Beginning Installation Procedures*

10. Restart the controller by pressing the reset button.

**NOTE:** A controller restart can take as long as 60 sec, indicated by the temporary cycling of the port LEDs and a FLASHING reset button.

**IMPORTANT:** If the controller did not restart, use the following steps:

- 1. Press and hold the controller reset button.
- Reseat the controller program card. Release the reset button.
- 
- 11. From the CLI prompt, display details about the configured controller using the following command:

#### SHOW THIS CONTROLLER FULL

#### **NOTE:** [Step](#page-1-6) 12 is optional for HSJ80 controllers.

<span id="page-1-6"></span>12. [HSG60, HSG80, and HSZ80 only] Set the date and time using the following command:

SET THIS\_CONTROLLER TIME=*dd-mmm-yyyy:hh:mm:ss*

- 13. Mount the logical units on the host.
- 14. If using a Windows NT or Windows 2000 platform, restart the server.
- 15. Disconnect the PC or terminal from the controller maintenance port.

## *Dual-Redundant Controller Configurations*

Use the steps in "[Removing a Cache Module](#page-1-0)" and "[Installing a Cache](#page-1-1)  [Module](#page-1-1)" to replace a cache module. Replacing a cache module also involves transferring the cache memory from the failed cache module to the replacement cache module.

> orSET NOMULTIBUS FAILOVER

**CAUTION:** Static electricity can easily damage a cache module or a DIMM. Wear a snug-fitting, grounded ESD wrist strap.

#### <span id="page-1-0"></span>*Removing a Cache Module*

Use the following steps to remove a cache module:

1. Connect a PC or terminal to the maintenance port of the operational controller.

The controller connected to the PC or terminal becomes "this controller"; the controller for the cache module being removed becomes the "other controller."

**IMPORTANT:** A countdown timer allows a total of two minutes to remove the cache module. After two minutes, "this controller" will exit FRUTIL and resume operations. If this happens, return to [step](#page-1-2) 4 and proceed.

- 2. For HSJ80 controllers only:
- a. Prefer all units to "this controller" with the following command:

SET *unit-number* PREFERRED\_PATH=THIS\_CONTROLLER

b. Disable the computer interconnect (CI) bus paths with the following commands:

**CAUTION:** The ECB must be disabled—the ECB status light is OFF—before connecting the ECB Y-cable to the cache module. Failure to disable the ECB might result in cache module damage.

SET OTHER\_CONTROLLER NOPORT\_1\_PATH\_A SET OTHER\_CONTROLLER NOPORT\_1\_PATH\_B SET OTHER\_CONTROLLER NOPORT\_2\_PATH\_A SET OTHER\_CONTROLLER NOPORT\_2\_PATH\_B

**NOTE:** The display of an error message, indicating that the subsystem was unable to run down certain units on the "other controller," is a timing issue. If this occurs, repeat these SET commands.

3. Disable failover and take the controllers out of the dual-redundant configuration with one of the following commands:

- <span id="page-1-3"></span>13. Press down on the DIMM retaining clips (see [Figure](#page-0-7)  $4, ③$ ) at both ends of the DIMM  $\bullet$  being removed.
- <span id="page-1-4"></span>14. Gently remove the DIMM from the DIMM slot  $\bullet$  and place the DIMM on an antistatic bag or a grounded antistatic mat.

SET NOFAILOVER

<span id="page-1-2"></span>4. From the operational controller, start the field replacement utility (FRUTIL) with the following command:

#### RUN FRUTIL

- 5. Enter **N**(o) to the question about replacing the cache battery.
- 6. Enter **1**, *Replace or remove a controller or cache module*, from the FRUTIL Main menu.
- 1. Insert each DIMM (see [Figure](#page-0-7) 4,  $\bullet$ ) straight into the appropriate slot  $\bullet$ of the cache module, ensuring that the notches in the DIMM align with the tabs in the slot.
- 2. Press the DIMM gently into the slot until seated at both ends.
- 3. Engage the two retaining clips  $\bullet$  for the DIMM.
- 4. Make sure both ends of the DIMM are firmly seated in the slot and both retaining clips engage the DIMM.
- 5. Repeat [step](#page-0-10) 1 through [step](#page-0-11) 4 for each DIMM.
- 6. If not already connected, connect a PC or terminal to the operational controller.
- 7. Enter **3**, *Other cache module*, from the Replace or Remove Options menu to remove the "other controller" cache module.
- 8. Enter **Y**(es) to confirm the intent to remove the "other controller" cache module.

**CAUTION:** Wait for FRUTIL to quiesce the device ports —indicated by an "All  $\Delta\;$  device ports quiesced" message. Failure to allow the ports to quiesce might result in data loss. Quiescing might take several minutes.

- 9. For Model 2100 and 2200 enclosures, disengage both retaining levers and remove the "other controller" cache module.
- 10. For other enclosures:
	- a. Disengage both retaining levers and partially remove the "other controller" cache module—about halfway.

- b. Disable the ECB by pressing the battery disable switch until the status light stops blinking —approximately 5 seconds.
- c. Remove the cache module:
	- 1) Disconnect the ECB cable from the "other controller" cache module.
	- 2) Remove the cache module from the enclosure.
- 11. Place the cache module on an antistatic bag or a grounded antistatic mat
- 12. Enter **N**(o) to the question for a replacement cache module.

FRUTIL will exit.

**NOTE:** To make pressing down on the DIMM retaining clips easier, consider using the eraser end of a pencil or a small screwdriver.

15. Repeat [step](#page-1-3) 13 and [step](#page-1-4) 14 for each DIMM.

#### <span id="page-1-1"></span>*Installing a Cache Module*

Use the following steps to install a cache module.

**IMPORTANT:** Both cache modules *must* contain the same memory configuration. Install the DIMMs in the same slots in the replacement cache module as removed from the failed cache module.

The controller connected to the PC or terminal becomes "this controller"; the controller for the cache module being installed becomes the "other controller."

- <span id="page-1-5"></span>7. Start FRUTIL with the following command: RUN FRUTIL
- 
- menu
- 10. Enter **3**, *Other cache module*, from the Install Options menu to install the "other controller" cache module.
- module.

8. Enter **N**(o) to the question about replacing the cache battery. 9. Enter **2**, *Install a controller or cache module*, from the FRUTIL Main 11. Enter  $Y$ (es) to confirm the intent to install the "other controller" cache  $\angle\Delta$  device ports quiesced" message. Failure to allow the ports to quiesce might result **IMPORTANT:** A countdown timer allows a total of two minutes to install the cache module. After two minutes, "this controller" will exit FRUTIL and resume operations. If this happens, return to [step](#page-1-5) 7 and proceed. 12. Follow on-screen instructions to install the replacement cache module cycling of the port LEDs and a FLASHING reset button. **IMPORTANT:** If the "other controller" did not restart, use the following steps: 1. Press and hold the "other controller" reset button.2. Reseat the "other controller" program card. 3. Release the reset button.cache module, checks for old data on the cache module, then restarts all device ports. After the device ports restart, FRUTIL tests the cache module and the ECB. After the test completes, the device ports are quiesced and a mirror copy of the cache module 13. Enable failover and reestablish the dual-redundant configuration with one of the following commands: This command copies the subsystem configuration from "this command:15. For HSJ80 controllers: a. Enable CI bus paths with the following commands: 16. Disconnect the PC or terminal from the controller maintenance port.

- 
- 
- 

**CAUTION:** Wait for FRUTIL to quiesce the device ports —indicated by an "All in data loss. Quiescing might take several minutes. The ECB must be disabled—the status LED is OFF—before disconnecting the ECB cable from the cache module. Failure to disable the ECB might result in cache module damage. Carefully align the cache module in the appropriate guide rails. Misalignment might damage the backplane. and to restart the "other controller." **NOTE:** A controller restart can take as long as 60 sec, indicated by the temporary **NOTE:** In mirrored mode, FRUTIL initializes the mirrored portion of the replacement data is created on the newly installed cache module. SET FAILOVER COPY=THIS\_CONTROLLER orSET MULTIBUS\_FAILOVER COPY=THIS\_CONTROLLER controller" to the "other controller." SHOW THIS CONTROLLER FULL SET THIS\_CONTROLLER PORT\_1\_PATH\_A SET THIS\_CONTROLLER PORT\_1\_PATH\_B SET THIS\_CONTROLLER PORT\_2\_PATH\_A SET THIS\_CONTROLLER PORT\_2\_PATH\_B b. Remove the preferred path on all units with the following command:SET *unit-number* NOPREFERRED\_PATH

14. If desired, verify the failover configuration with the following

- 
- 

### *This completes the hardware installation.*